# **Allgemeine Information: Teilnehmer**

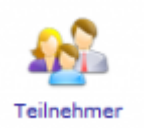

Mit diesem Symbol wird der Menübereich "Teilnehmer geöffnet". Hier werden alle Teilnehmer erfasst und aufgelistet wiedergegeben. Über die Suchleiste lassen sich die einzelnen Teilnehmer mit Klick auf die Lupe finden.

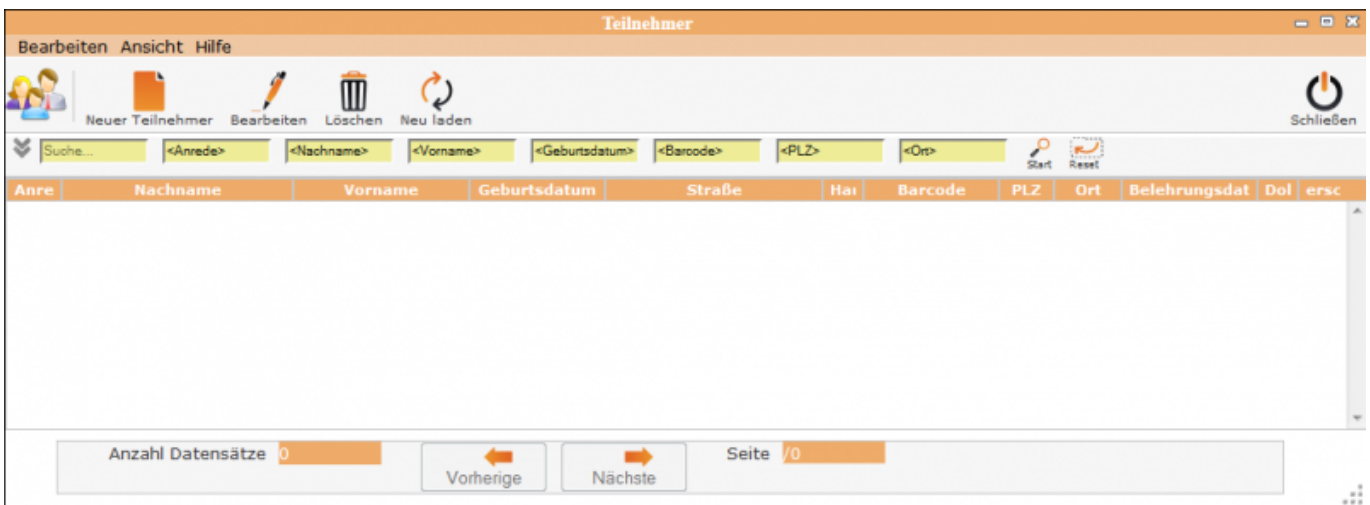

Aufgerufen wird ein Teilnehmer durch Doppelklick oder durch Auswahl und Klick auf den Button bearbeiten.

## **Erklärung der Icons**

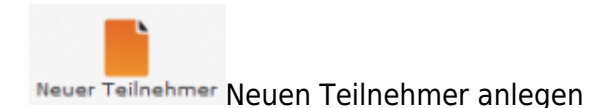

Bearbeiten Teilnehmer bearbeiten

M Löschen [T](http://wiki.girona.de/lib/exe/detail.php?id=ifsg%3Amodule%3Ateilnehmer&media=ifsg:module:loeschen.png)eilnehmer löschen

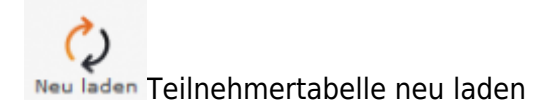

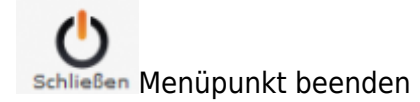

Die verschiedenen Bearbeitungsvorgänge lassen sich über die Icons, aber auch über die Begriffe in der oberen Menuezeile aufrufen.

## **Menüleiste**

#### **Bearbeiten**

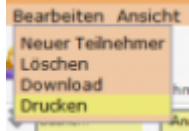

- Neuer Teilnehmer = Neuen Teilnehmer anlegen
- Löschen = Teilnehmer löschen
- Download = Teilnehmerliste als CSV-Datei herunterladen
- Drucken = Übersicht von Teilnehmern ausdrucken

#### **Hilfe**

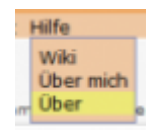

- Wiki = Zugang zum integrierten Handbuch
- Über mich = Anzeige meines eigenen Profils
- Über = Anzeige technische Information zu IfSG

## **Suchbereich**

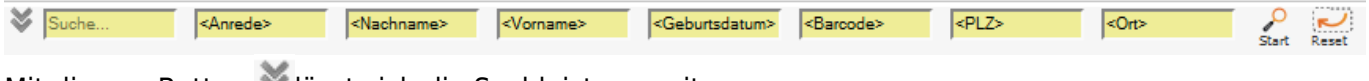

Mitdiesem Button bässt sich die Suchleiste erweitern.

Mit der Lupe<sub>Start</sub>wird der Suchauftrag gestartet und die Ergebnisse werden in Listenform wieder gegeben. Die zuletzt bearbeiteten Fälle werden in der Liste nach vorne gesetzt. Der Reset Button löscht die Eingabefelder für die Suche.

## **Anzeige**

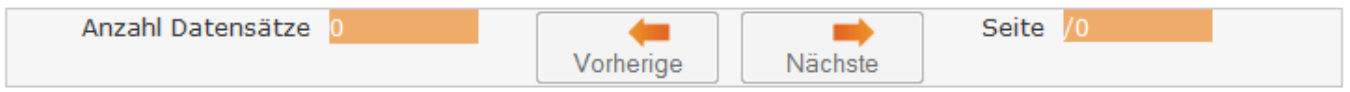

Hier kann man die Anzahl der Datensätze, die Anzahl der Seiten und Blättern in den Seiten ablesen.

### **neuer Teilnehmer**

Ein [neuer Teilnehmer](http://wiki.girona.de/doku.php?id=ifsg:module:teilnehmer:neu) lässt sich direkt über den Button Neuer Teilnehmer oder über die Leiste Bearbeiten anlegen.

## **Teilnehmer bearbeiten**

[Teilnehmer bearbeiten](http://wiki.girona.de/doku.php?id=ifsg:module:teilnehmer:bearbeiten:belehrung)

From: <http://wiki.girona.de/>- **Girona Wiki**

Permanent link: **<http://wiki.girona.de/doku.php?id=ifsg:module:teilnehmer&rev=1405598301>**

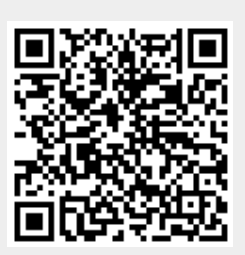

Last update: **2016/12/20 10:03**